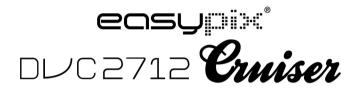

**User manual** 

## Functions & Features

The digital camcorder has various features and functions:

- Digital Video
- Digital Camera (5 million pixels)
- 2.7" resistive touch screen
- Mass Storage (Removable disk)
- PC Digital Video (Camera)
- 8x digital zoom

### Accessories

You will find the following main accessories after opening the package:

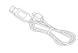

. . . .

USB connector

Installation CD

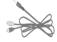

TV cable

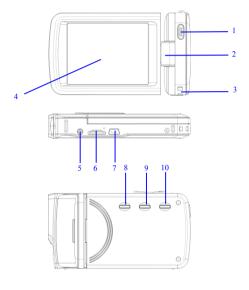

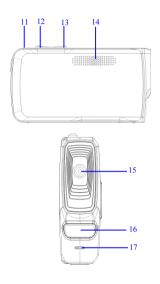

(1) Shutter key (2)Shaft (3) Hang rope buckle (4) Display screen (5) AV port (6) TF card slot (7) USB port (8) Power key (9) Mode switch key (10) Menu key (11) Charger light (12)W key (13) T key(14) Loudspeaker (15) Lens (16) LED fill light (17) Microphone

# Camera key press functions and indicators

| Press/Indicator   | Functions                                                                |
|-------------------|--------------------------------------------------------------------------|
| Power key         | Turn the digital camcorder on/off                                        |
| Shutter key       | Video mode, record video/stop recording, shooting mode, act as a shutter |
|                   | Digital enlargement and digital zoom, select document by pressing        |
| T key             | left (playing back mode). Press up to select menu. After opening         |
|                   | menu, the volume will be turned up (when display video);                 |
|                   | Digital lessen and digital zoom, select document by pressing right       |
| W key             | (playing back mode). Press down to select menu. After opening            |
|                   | menu, the volume will be turned down (when display video);               |
| Menu key          | Open/exit menu. Stop playing (when playing back)                         |
| Mode              | Switch among 3 modes—video recording, shooting                           |
| ivioue            | and playing back, such 3 modes. Press this key to                        |
| switch key        | enter pc cam mode after connecting computers                             |
| Working indicator | If DV is power off, charging it by USB, the light will bright            |

## Start Using

### Battery

The digital camcorder is built-in rechargeable 3.7V lithium batteries.

Charge your DV with the USB cable

Insert Memory Card

Insert a TF memory card in the memory card slot with the metal pins towards inside in light of the prompts next to the card slot.

To remove the memory card, press the TF memory card downwards, and then remove it.

Note: •Turn the power off before replacing the memory card.

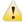

- Insert cards in correct direction. Do not insert cards with large force to avoid damaging cards or any part of the digital video. If failed, check whether the direction is correct.
- Format any new memory card or the one used in other digital camcorders before using it in your digital video.

### Open Screen

Open the LCD to let it face towards yourself.

Turn Digital Camcorder on

Press Power key to turn the digital camcorder on.

### Switch Mode

In video recording mode, press Mode key to switch from the current mode to the shooting mode, and then press this key again to switch to playing back mode, in which press this key again to return to the video recording mode. In the video recording mode, tap icon on the touch screen to enter the shooting mode, in which tap icon to enter the playing back mode, in which tap icon to return to the video recording mode.

## Record Video

In video recording mode, press Record key to start recording; press it again to stop.

Tap the center of the touch screen once to start recording; press it again to stop.

#### Shoot

In the shooting mode, press Shoot key to take photos.

Tap the center of the touch screen once to start shooting.

Self-timer mode: start countdown after pressing the Shoot key. Take one photo after delaying 2s or 10s.

Use the LED fill light: Please press the icon ' $\mathbb{D}$ ' on the screen to turn on the LED fill light, then screen will show another icon ' $\mathbb{E}$ ' (LED fill light couldn't be used when playing back)"

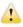

NOTE: Keep the digital camcorder stable while shooting.

## Playback

Press Mode key to enter the playing back mode, in which it is able to view photos/videos, play videos recorded by the digital camcorder.

View photos: use Left key or Right key to select photos/videos. Use Zoom In key to enlarge photos, and then tap ' $\blacktriangle$ ' ' $\blacktriangledown$ ' ' $\bullet$ ' on the touch screen to move photos. Use Zoom Out key to enter the thumbnail mode.

Tap ■or■ icons on the touch screen to select photos/videos; tap ■ icon to enter the thumbnail mode, and then tap or vec keys to turn pages up or down; tap ■ icon to play slides of photos.

Play video: use Left/right keys to select targeted videos, and then press Shutter key to play. Press this key again to stop playing. During playing, press OK key to suspend, and then press such key again to continue playing.

After selecting videos, tap icon to play it. Tap key to suspend playing; tap icon to continue playing. Tap dd icon or bb icon to skip backwards or forwards respectively. Tap icon to stop playing.

In the playing back mode, press DISP key once to playback the vehicle-mounted loop video recording (vehicle travel records).

## TV Output

To input pictures and voice recorded by the digital camcorder to a TV, insert the common port of the TV cable into the TV port of the digital camcorder. Connect the yellow port with the video input port of the video equipment, as well as red/white port with audio input port. Note: stop recording video/audio or playing before connecting TV or pulling TV cable out.

### Turn off

In the power on status, press and hold Power key to turn the digital camcorder off.

In the idle mode, and beyond the time preset for auto power-off (1m/3m/5m/OFF), the digital camcorder will turn off automatically to save power.

NOTE: •If setting auto power off on "OFF", the camera will not power off automatically until the power is low.

# Menu Settings

In the shooting/video recording/playing back modes, press Menu key to open the menu, and then press Up/Down/Left/Right key to select menus, then press OK key to enter sub-menu. When selecting menus, the background color of selected menu will display.

Note: it is able to open menus by tapping will icon on the touch screen in the shooting/video recording/playing back modes. Tap or icons on the menu interface to switch to the next page.

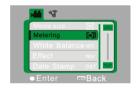

▲ Record Video Menu

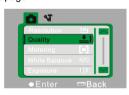

▲ Shoot Menu

## Date & Time Settings

Press Menu key to open the menu, and then press Left/Right keys to enter Setting menu. Press Down key to select the option of Date & Time, and then press OK key to enter the setting interface.

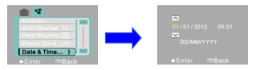

In the setting interface, press Left/Right keys to select items to be adjusted (date or time). The button icon will be shown on the up/down edges of selected items. Press Up/Down keys to adjust (or tap or icons to adjust). After adjustment, press OK key or tap Enter icon on the screen to confirm. Finally, press Menu key (or tap Back icon on the screen) to exit from the setting mode.

## Connect to computer

Before connecting with computer, install the digital camcorder driver by installation CDs. Turn the digital camcorder on, and then use USB cable to connect the digital video with an available USB port on the computer. The USB mode is as removable hard disk or camera. The digital camcorder will enter the removable disk mode automatically. Press Modes Switch key to enter the camera mode.

# Advanced Operation

# Video Recording Mode

After being turned on, the digital camcorder will enter the video recording mode automatically.

Press Shutter key to start recording, and press such key again to stop recording.

After reaching a max. video recording time of 29 minutes the camera will automatically stop. It can only be restarted manually.

Tap the icon 'D' on the touch screen to open/close the LED fill light (the fill light is unavailable in the playing back mode).

The information will be shown on the screen in the video recording modes.

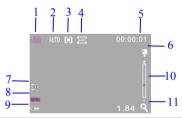

| No. | Icon Name  | Description                                     |
|-----|------------|-------------------------------------------------|
|     |            | It indicates that it is able to recording video |
| 1   | Video mode | by pressing Shutter key in the video            |
|     |            | recording mode.                                 |

| _  | White          | It indicates the current settings for white   |  |  |
|----|----------------|-----------------------------------------------|--|--|
| 2  | balance        | balance.                                      |  |  |
| 3  | Metering mode  | It indicates current metering mode.           |  |  |
| 4  | Video format   | It indicates current video resolution.        |  |  |
|    |                | The free time indicates the remaining         |  |  |
| 5  | Recording time | available recording time; the recording       |  |  |
|    |                | time indicates the recorded time.             |  |  |
| 6  | TF card        | The icon indicates to insert the              |  |  |
|    | TF Calu        | memory card.                                  |  |  |
|    | The power      | Tap it on the touch screen to turn on/off     |  |  |
| 7  | on/off for LED | LED fill light.                               |  |  |
|    | fill light     | LLD IIII light.                               |  |  |
|    | Menu key on    |                                               |  |  |
| 8  | The touch      | Tap it to open the menu.                      |  |  |
|    | screen         |                                               |  |  |
|    |                | It indicates current power status. In red     |  |  |
| 9  | Power          | color, it means the power is depleted, and    |  |  |
|    |                | the camera will turn off automatically.       |  |  |
| 10 | The progress   | It indicates the current progress for digital |  |  |
|    | of Zoom        | zoom.                                         |  |  |
|    |                |                                               |  |  |
|    |                |                                               |  |  |

| 11 | Zoom        | It indicates the current times for digital |
|----|-------------|--------------------------------------------|
|    | instruction | zoom.                                      |

## Menu Settings for video recording

Press Menu key to open Video recording. Press T/W key to select menus, and then press shutter key to enter sub-menus. Press Menu key or OK key to return to the main menu. Press T/W key to select, and the press SHUTTER key to confirm. After returning to the main menu, press Menu key to exit.

It is possible to operate the settings for menus directly via the touch screen.

# Options of Video Recording Menu:

| Main Menu     | Sub Menu         | Description                |
|---------------|------------------|----------------------------|
|               | 1920x1080        | High resolution scheme     |
| Video mode    | 1280x720         | Medium resolution scheme   |
|               | 640X480          | Low resolution scheme      |
|               | Central metering | It subjects to the central |
| Metering mode |                  | area when metering.        |
|               | Multi-spot       | It subjects to multi spots |
|               | metering         | when metering              |

|                 | On at wastering  | It subjects to one spot        |
|-----------------|------------------|--------------------------------|
|                 | Spot metering    | when metering                  |
|                 | Auto             | It is fit for many conditions. |
|                 | Daviliaht        | It is fit for day light        |
|                 | Day light        | circumstance.                  |
|                 | Cloudy day       | It is fit for cloudy           |
| White balance   | Cloudy day       | circumstance.                  |
|                 | Fluorescent lamp | It is fit for fluorescent lamp |
|                 | Fluorescentiamp  | circumstance.                  |
|                 | Tungatan lama    | It is fit for tungsten lamp    |
|                 | Tungsten lamp    | circumstance.                  |
|                 | Normal           | Normal effect                  |
|                 | Black & White    | Black & White effect           |
|                 | Return to the    | Return to the ancients         |
| Charial offects | ancients         | effect                         |
| Special effects | Negative film    | Negative film effect           |
|                 | Red              | Partial red effect             |
|                 | Green            | Partial green effect           |
|                 | Blue             | Partial blue effect            |
| Data atama      | Disable          | Disable the function of        |
| Date stamp      | Disable          | printing date/time on files.   |

|  | Date        | When shooting/video         |
|--|-------------|-----------------------------|
|  |             | recording, the date will be |
|  |             | print on the lower right    |
|  |             | corner of files.            |
|  |             | When shooting/video         |
|  | Date & Time | recording, the date and     |
|  | Date & Time | time will be print on the   |
|  |             | lower right corner of files |

# **Shooting Mode**

After being turned on, the digital camcorder will enter the video recording mode automatically, please press Mode Switch key to enter the shooting mode

In the shooting mode, press Shutter key to take photos.

In the video recording /shooting mode, press T/ W key to conduct the digital

Tap the icon 'D' on the touch screen to open/close the LED fill light (the fill light is unavailable in the playing back mode).

The information will be shown on the screen in the shooting/ video recording modes.

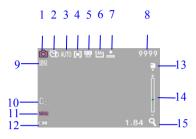

| No. | Icon Name       | Description                                    |
|-----|-----------------|------------------------------------------------|
|     | Shooting        | It indicates that it is able to take photos by |
| 1   | mode            | pressing Shutter key in the shooting mode.     |
|     | Countdown for   | It instructs the countdown for self-timer.     |
| 2   | self-timer      | it instructs the countdown for scir-timer.     |
| •   | White           | It indicates the current settings for white    |
| 3   | balance         | balance.                                       |
| 4   | Metering mode   | It indicates current metering mode.            |
| 5   | Exposure        | It indicates current exposure value.           |
| 6   | Picture size    | It indicates current resolution of photos      |
| 7   | Picture quality | It indicates current selected picture quality. |

| 8  | Available numbers of photos         | It indicates the remaining numbers of photos available to be taken.  It indicates current ISO setting.                                  |
|----|-------------------------------------|----------------------------------------------------------------------------------------------------|
| 10 | The power on/off for LED fill light | Tap it on the touch screen to turn on/off LED fill light.                                                                               |
| 11 | Menu key on<br>the touch<br>screen  | Tap it to open the menu.                                                                                                    |
| 12 | Power                               | It indicates current power status. In red color, it means the power is depleted, and the digital camcorder will turn off automatically. |
| 13 | TF card                             | The icon indicates to insert the memory card.                                                                                           |
| 14 | The progress of Zoom                | It indicates the current progress for digital zoom.                                                                                     |
|    |                                     |                                                                                                    |

| 15 | Zoom        | It indicates the current times for digital |
|----|-------------|--------------------------------------------|
|    | instruction | zoom.                                      |

# Menu setting for shooting mode

Press Menu key to open Shooting menu. Press T/W key to select menus, and then press shutter key to enter sub-menus. Press Menu key or OK key to return to the main menu. Press T/W key to select, and the press SHUTTER key to confirm. After returning to the main menu, press Menu key to exit.

It is possible to operate the settings for menus directly via the touch screen. Options of Video Recording Menu:

## Options of shotting menu:

| Main Menu    | Sub Menu    | Description                  |
|--------------|-------------|------------------------------|
|              | 4000 x 3000 | 12 million pixels resolution |
|              | 3264 x2448  | 8 million pixels resolution  |
| Picture size | 2592x1944   | 5 million pixels resolution  |
|              | 2048x1536   | 3 million pixels resolution  |
|              | 1280x1024   | 1 million pixels resolution  |

|                 | Excellent        | Excellent picture quality      |
|-----------------|------------------|--------------------------------|
| Picture quality | Good             | Good picture quality           |
|                 | Normal           | Normal picture quality         |
|                 | Control motoring | It subjects to the central     |
|                 | Central metering | area when metering             |
| Metering mode   | Multi-spot       | It subjects to multi spots     |
| Metering mode   | metering         | when metering                  |
|                 | Spot metering    | It subjects to one spot        |
|                 | Spot metering    | when metering                  |
|                 | Auto             | It is fit for many conditions. |
|                 | Day light        | It is fit for day light        |
|                 |                  | circumstance.                  |
|                 | Cloudy day       | It is fit for cloudy           |
| White balance   |                  | circumstance                   |
|                 | Fluorescent lamp | It is fit for fluorescent lamp |
|                 | Fluorescentiamp  | circumstance                   |
|                 |                  | It is fit for tungsten lamp    |
|                 | Tungsten lamp    | circumstance.                  |
|                 |                  | Use Left/Right key to adjust   |
| Exposure        | 1                | the compensation for           |
|                 |                  | exposure.                      |

|                 |               | <u> </u>                    |
|-----------------|---------------|-----------------------------|
|                 | off           | Use the normal single       |
|                 |               | photo shooting mode         |
|                 | 2s            | Use the 2s delayed          |
| Shooting mode   |               | self-timer mode.            |
| Shooting mode   | 10s           | Use the 10s delayed         |
|                 | 103           | self-timer mode.            |
|                 | Continuous    | Continuous shooting         |
|                 | shooting      | Continuous shooting         |
|                 | Normal        | Normal effect               |
|                 | Black & White | Black & White effect        |
|                 | Return to the | Return to the ancients      |
| Create offers   | ancients      | effect                      |
| Special effects | Negative film | Negative film effect        |
|                 | Red           | Partial red effect          |
|                 | Green         | Partial green effect        |
|                 | Blue          | Partial blue effect         |
| Date stamp      | Disable       | Disable the function of     |
|                 |               | printing date/time on files |

|     | Date        | When shooting/video          |
|-----|-------------|------------------------------|
|     |             | recording, the date will be  |
|     |             | print on the lower right     |
|     |             | corner of files.             |
|     | Date & Time | When shooting/video          |
|     |             | recording, the date and      |
|     |             | time will be print on the    |
|     |             | lower right corner of files. |
|     | AUTO        | Set ISO value as Auto        |
| ISO | ISO 100     | Set ISO value as 100         |
| 130 | ISO 200     | Set ISO value as 200         |
|     | ISO 400     | Set ISO value as 400         |

# Playing Back Mode

After being turned on, the digital camcorder will enter the video recording mode automatically. Press Mode key to enter shooting mode. Under photograph mode, press Mode key again to enter playing back mode. Under playing back mode, press T or W to scan photo or video left or right.

# Display information on playing back mode screen

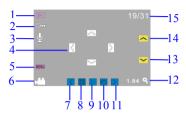

| No. | Icon name           | Description                                                                                                    |
|-----|---------------------|----------------------------------------------------------------------------------------------------|
| 1   | Playing back mode   | Indicates in playing back mode                                                                                            |
| 2   | Document protection | Indicates current document has been locked to protect.                                                                    |
| 3   | Voice memo          | Indicates current document has added voice memo                                                                           |
| 4   | Translational icon  | After enlarging photo, click four icons including up, down, left and right on screen to realize translational scan photo. |
| 5   | Menu                | Click the icon on screen to open menu                                                                                     |
| 6   | Video icon          | Indicates current document is video document.                                                                             |
| 7   | Left icon           | Click this icon to select document to left.                                                                               |
| 8   | 9 grid icon         | Click this icon to enter 9: picture scan.                                                                                 |

| 9  | Display icon         | When current document is photo, click this icon to enter photo enlargement state; when current document is video, click this icon to display video. |
|----|----------------------|----------------------------------------------------------------------------------------------------|
| 10 | Slide                | Click this icon to display slide automatically.                                                                                                    |
| 11 | Right icon           | Click this icon to select document to right.                                                                                                    |
| 12 | Enlargement times    | Indicates enlargement times in enlarging photo.                                                                                                    |
| 13 | Next page            | When in 9: picture scan, click this icon to view next page.                                                                                         |
| 14 | Previous page        | When in 9: picture scan, click this icon to view previous page.                                                                                     |
| 15 | Document<br>quantity | Indicates there are currently 31 documents, you are scanning 19th document.                                                                         |

### Menu Settings for Playing Back Mode

Press Menu key to open the main menu, and then press Up/Down keys to select. Press OK key to enter the sub-menus. Press Menu key or OK key to return to the main menu. Press Up/Down keys to select, and then press OK key to confirm. After returning to the main menu, press Menu key to exit. Note: it is able to tap WENN icon on the touch screen to open and set menus.

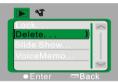

▲ Playback Menu

## Options of Playback Menu:

| Main Menu    | Sub Menu         | Description               |
|--------------|------------------|---------------------------|
|              | Lock/unlock this | Lock/unlock current files |
| Lock files   | file             | LOGNATIOGN CUTTCHE IIICS  |
| LOCK THES    | Lock all files   | Lock all files            |
|              | Unlock all files | Unlock all files          |
| Delete files | Delete this file | Delete current file       |
| Delete illes | Delete all files | Delete all files          |
|              | Start            | Start to play slides      |
| Play slides  | Interval         | 1s~10s                    |
|              | Loop             | Yes/No                    |

| Voice memo | Add    | Add voice memo to photos |
|------------|--------|--------------------------|
| Voice memo | Delete | Delete voice from photos |

Note: It is able to add voice memo up to 30s to every photo. In the playing back mode, photos with voice memo will have  $\[Mathebox{0}{l}\]$  icon. Press OK key to start to play voice memo, during which press Up key to suspend playing or press Menu key to stop playing.

### Setting menu

Under any mode (video, photograph or playing back), press Menu key to open menu, and then press Mode key to enter setting menu. Under setting menu, press T or W to select menu up or down, press Shutter key to confirm to enter submenu. Under submenu, press T or W to set, press Shutter to confirm to save setting and then back to main menu or directly back to main menu by pressing Menu key to cancel setting. After backing to main menu, press Menu key to exit menu. Note: you can also click the icon well on touch screen to open menu. Menu setting can be operated on touch screen directly.

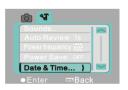

▲ Setting menu

| Main Menu      | Sub Menu         | Description                                          |
|----------------|------------------|------------------------------------------------------|
| Sound          | Shutter          | On/off                                               |
|                | Starting up tone | No/1/2/3                                             |
|                | Key tone         | On/off                                               |
|                | Volume           | 0/1/2/3                                              |
|                | Off              | No playback after shooting                           |
| Auto playback  | 1s               | Playback 1s after shooting                           |
|                | 3s               | Playback 3s after shooting                           |
| Power          | 50Hz             | Set light source frequency as 50HZ                   |
| frequency      | 60Hz             | Set light source frequency as 60HZ                   |
|                | 1 min            | Auto power off after being in idle status for 1 min. |
| Auto power off | 3 min            | Auto power off after being in idle status for 3 min. |
|                | 5 min            | Auto power off after being in idle status for 5 min. |

|                 | OFF       | Disable the function of auto power off.        |
|-----------------|-----------|------------------------------------------------|
| Date & Time     | 1         | Set date & time, together with the date format |
|                 | English   | Set the menu language as English               |
|                 | Français  | Set the menu language as French.               |
|                 | Fanagal   | Set the menu language as                       |
|                 | Español   | Spanish.                                       |
| Language        | Italiano  | Set the menu language as Italian.              |
|                 | Português | Set the menu language as                       |
|                 |           | Portuguese.                                    |
|                 | Deutsch   | Set the menu language as                       |
|                 | Deutsch   | German.                                        |
| TV              | NTSC      | Set television system as NTSC                  |
| PAL             | PAL       | Set television system as PAL                   |
| Format          | Yes/No    | Format the memory card.                        |
| Restore factory | Yes/No    | Restore the factory settings                   |
| settings        | 1 63/110  | Trestore the factory settings                  |

## Connect Computers to Download Photos/Videos

After connecting the digital camcorder with a computer and entering the removable disk mode, there will be a new removable disk in My Computer interface. Any shot photos or recorded video will be stored under the directory "DCIM\100MEDIA" in the removable disk. It is able to enter such directory to copy files to your computer hard disk.

Note: do not disconnect USB connection during files download. Do not insert or remove memory cards during USB connection to avoid data loss.

### Using the camera

After connecting the digital camcorder with a computer, press Mode Switch key to enter the Camera mode. Before using the camera, it is necessary to ensure that the digital camcorder driver has already been installed on the computer. After installation, there will be a new "SPCA1628 PC Driver" menu under "Start → All Programs" menu. Under this new menu, there is a shortcut icon Amena. After connecting the digital video with a computer and entering the camera mode, press Amena icon to open the AMCAP interface, in which the video captured by the lens will be displayed. Without the AMCAP software, it is able to send videos via networks by the camera.

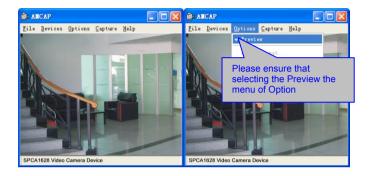

# Installing driver and software

The accessory CD contains the camera driver and provided software **MAGIX** Video easy SE / **MAGIX Photo Manager MX** (for photo and video processing). Installation interface

Please insert the CD into the CD-ROM, the system will automatically run the installer in the CD, and the screen shows the installation wizard window as below.

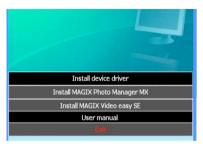

(The installer may take several seconds to start, depending on the PC performance. If the installation window doesn't appear, please run "Windows Explorer", and select "autorun.exe" in the CD.)

## Installing driver

In the installation wizard window, click the "Install Driver" button and follow the wizard to install step by step.

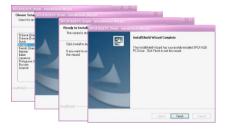

Please restart the PC after installing the driver.

Run the software MAGIX Video easy SE / MAGIX Photo Manager MX, click the button in the wizard window and follow the prompt to install step by step.

For usage, please click the "User Manual" button in the installation wizard window.

## Specification

| Image sensor          | 5 million pixels CMOS image sensor                                                         |
|-----------------------|--------------------------------------------------------------------------------------------|
| Photo resolution      | 12M (4000 x 3000), 8M (3264 x 2448), 5M (2592 x 1944),<br>3M (2048 x 1536), 1M (1280x1024) |
| Memory Card           | External TF card (4GB to 32GB)                                                             |
| File format           | JPEG, AVI                                                                                  |
| Video resolution      | FHD1920x1080,HD 1280X720,VGA 640×480                                                       |
| Self-timer delay      | 2 s / 10s                                                                                  |
| Digital Zoom          | 8 times                                                                                    |
| White balance         | Auto / Sunny day / Cloudy day / Fluorescent lamp / Tungsten lamp                           |
| Exposure compensation | -2.0 ~ +2.0                                                                                |
| USB port              | USB2.0                                                                                     |
| TV output             | NTSC / PAL                                                                                 |
| Display screen        | 2.7"resistive touch screen                                                                 |
| Power                 | One 3.7V rechargeable lithium battery                                                      |
| Language              | English/ Simplified Chinese/ French/ Spanish/ Italian/ Portuguese/ German                  |

| Focus distance                | f=5.8mm                            |
|-------------------------------|------------------------------------|
| Aperture                      | F2.8                               |
| Auto power off                | 1 min / 3 min /5 min/OFF           |
| Operating system requirements | Microsoft Windows 7, 2000,XP,VISTA |
| Size                          | 110.5 mm × 55.7 mm × 21 mm         |

Note: The design specification of the product was formulated according to the latest information when compiling this instruction. There is no prior notice for any modification. Please refer to the actual digital video.

### FAQ

|                                     | There is not enough power, please replace batteries.                                                 |
|-------------------------------------|----------------------------------------------------------------------------------------------------|
| The camera fails to                 | Do not remove the battery package                                                                    |
| start up after installing batteries | Install batteries in wrong direction. Please check whether the battery has been installed correctly. |
| Fail to take photos or              |                                                                                                    |
| record videos after                 | The internal memory is full. Please store shot files in other                                        |
| pressing the Shutter                | storages.                                                                                            |
| key                                 |                                                                                                    |
| The photo is vague.                 | Please keep the digital video stable. Do not shake the digital camcorder when shooting.              |

| The photo or video is dim. | There is not sufficient light when shooting. So please shoot in circumstance with full light or use lamps to increase the brightness of light. |
|----------------------------|----------------------------------------------------------------------------------------------------|
|                            | There is not enough power, please replace batteries。                                                                                           |
| The camera turns off       | To save power, the digital camcorder will turn off automatically                                                                               |
| automatically.             | after being in idle mode for more than 1min (3min or 5min,                                                                                     |
|                            | according to various settings).                                                                                                    |
| Fail to delete files in    | The function of file protection is enabled. Please disable such                                                                                |
| the digital video          | function in Camera menu.                                                                                                    |

#### DECLARATION OF CONFORMITY

easypix herebly declares that the product DCV2712 is in conformity to all the essential requirements of Directive 1999/5/EC. The declaration of conformity can be downloaded here:

 $http://www.easypix.info/download/pdf/doc\_dvc2712.pdf$ 

For technical help please visit our support area on www.easypix.eu.

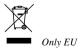

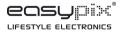